# 中国科学院大学第二课堂系统

# 志愿活动-学生操作手册

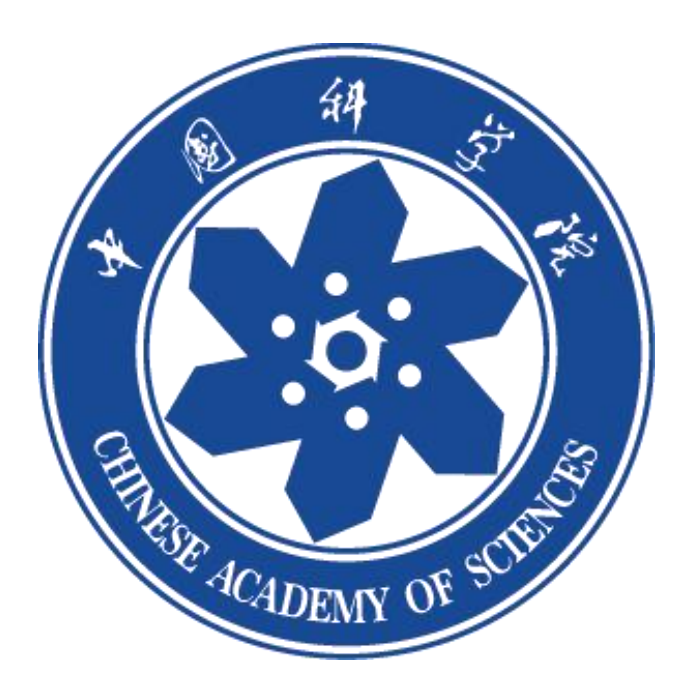

**1 、 登录**<br>关注微信公众号"中国科学院大学团委"点击【第二课堂】,弹出<br><del>(、 キッソーーー、ナナーー、ケケナー、リサンカー</del>大社、AFX 关注微信公众号"中国科学院大学团委"点击【第二课堂】,弹出 统一身份认证页面,请填写用户名和密码。如若信息不完整,会弹 出用户信息补充页面,请将缺失信息补充完整,不然会影响后期志 愿活动报名参与。

如果遇到登录不上去的情况,请联系团委老师检查一下信息是否导 入系统。

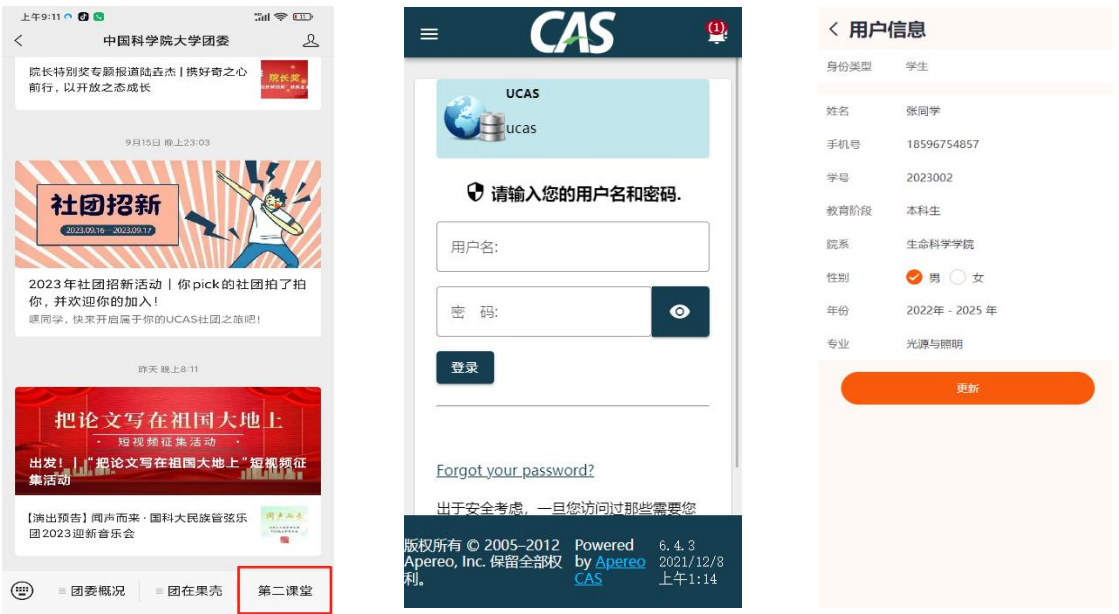

### 2、学生参与

1)学生登录系统之后,点击【活动】列表,查找相关志愿活动, 点击主页,"我要报名"(如果发布者没开启报名审核,直接可以报名 成功,页面提示报名成功;如果发布者设置了报名审核,页面提示报

#### 名成功待审核);

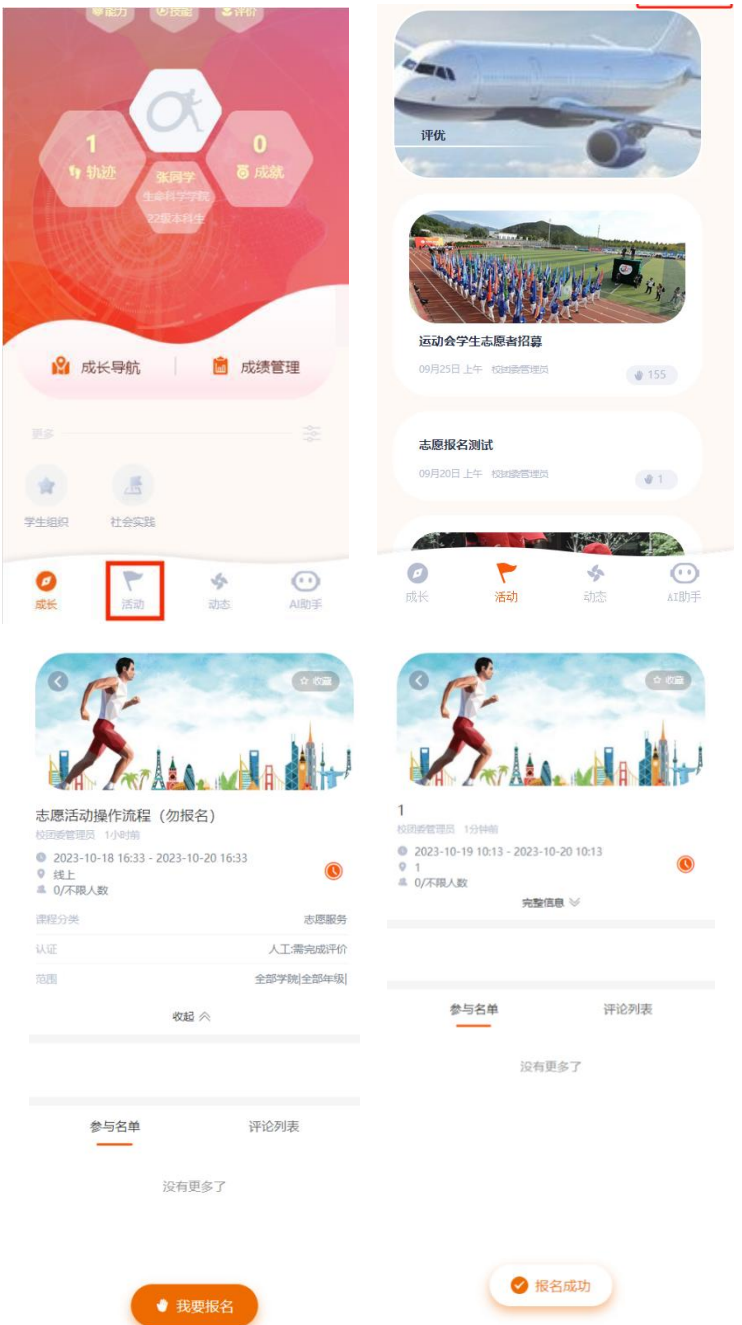

2)如果页面提示没有报名资格的话,请先点击活动完整信息查看, 是否符合报名范围。如果符合,请返回【成长】页面点击右上角—用 户信息,更新保存一下自己的信息,再返回报名即可。

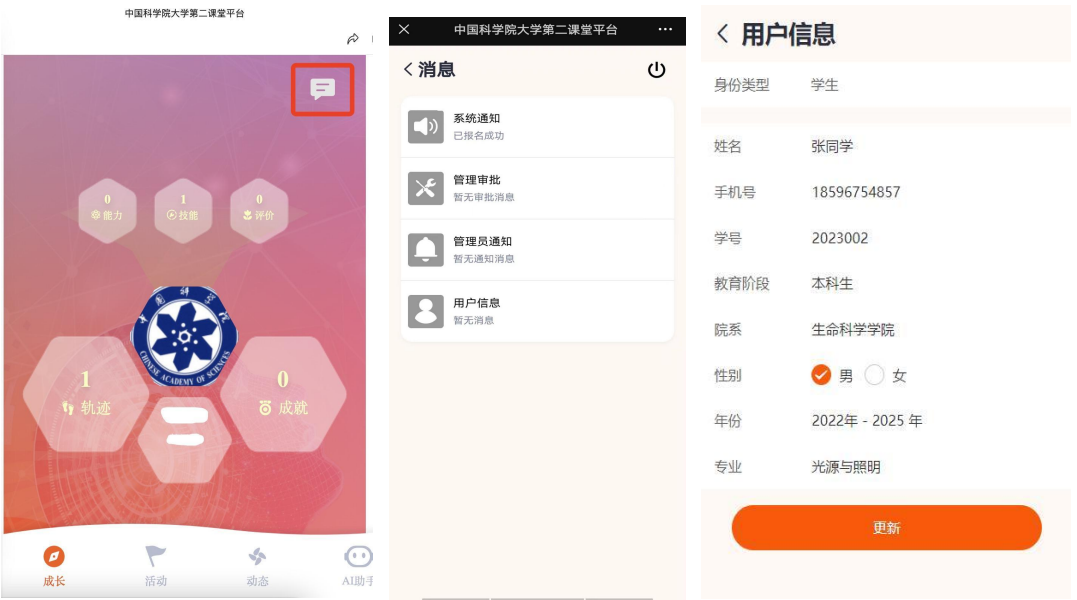

3)咨询活动的问题查看流程:点击【成长】页面右上角消息—系 统通知,会提示您的咨询已被回复,请查看,可以点击即可。

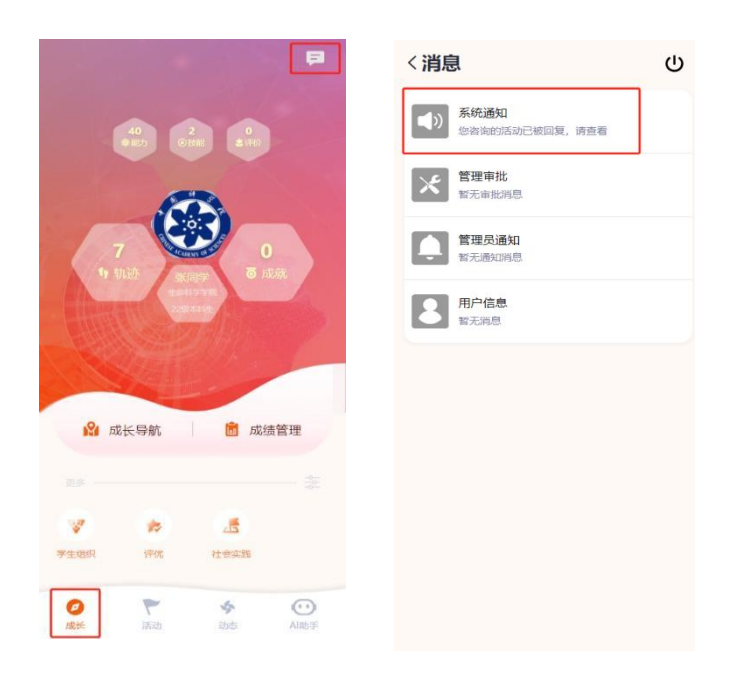

## 3、 查看时长

学生参与志愿活动之后,查看志愿时长获得情况: 点击【成长】列表—成长导航,可以查看志愿时长

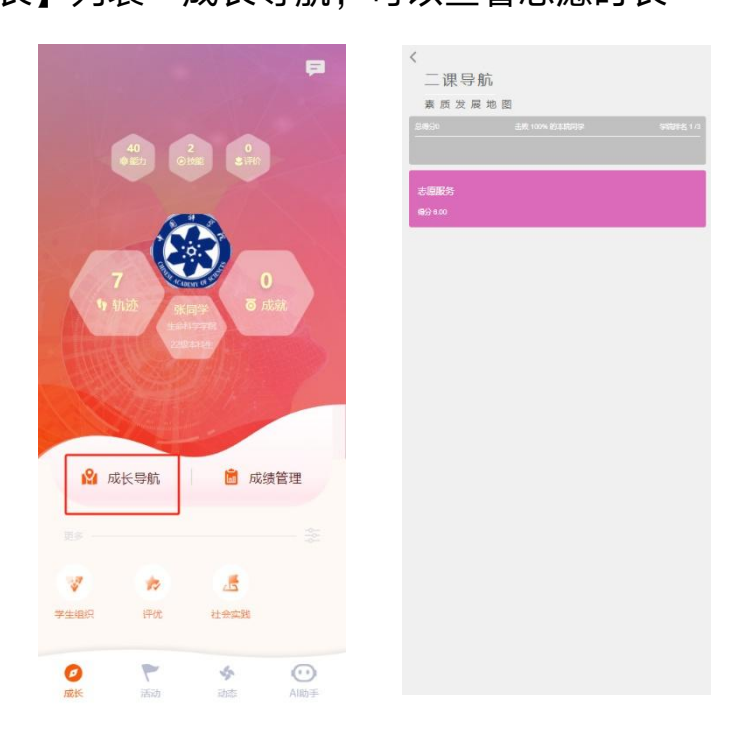